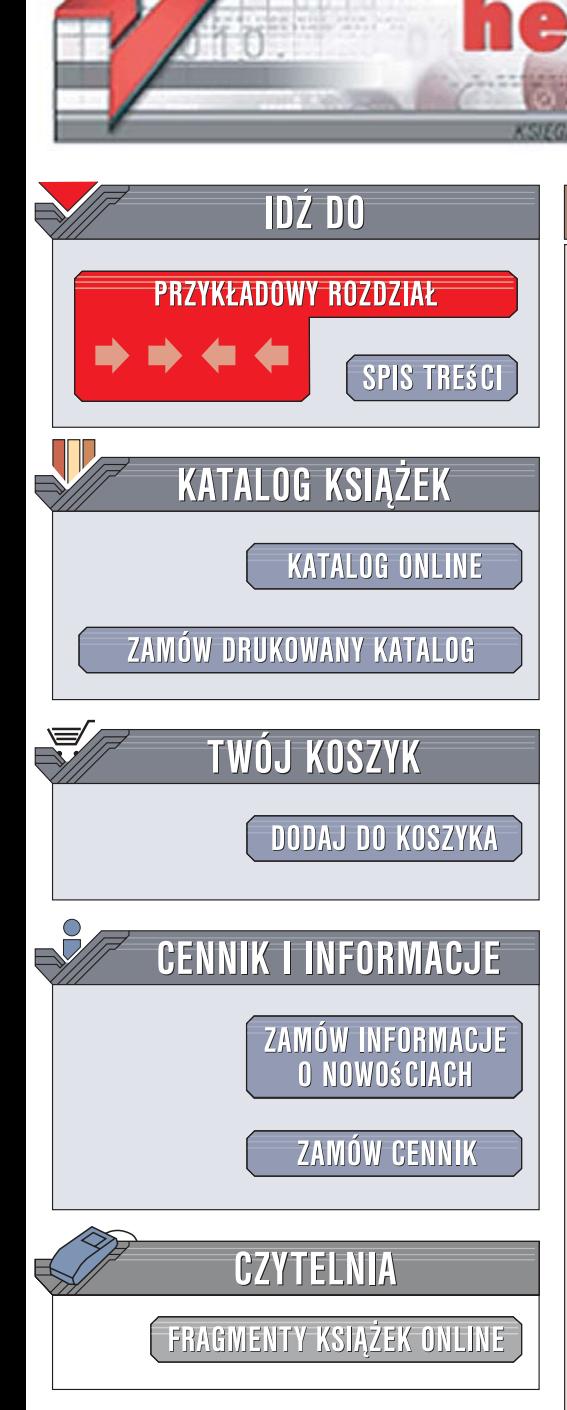

Wydawnictwo Helion ul. Kościuszki 1c 44-100 Gliwice tel. 032 230 98 63 [e-mail: helion@helion.pl](mailto:helion@helion.pl)

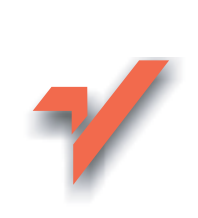

# Mathcad. Ćwiczenia. Wydanie II

Autor: Jacek Pietraszek ISBN: 83-246-1188-6 Format: A5, stron: 152

lion.pl

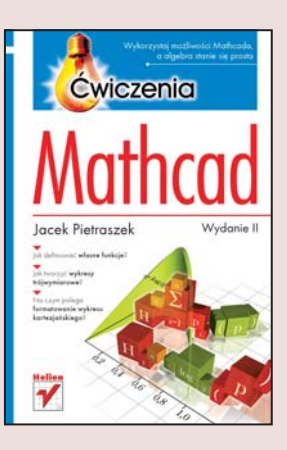

### Wykorzystaj możliwości Mathcada, a algebra stanie się prosta

- Jak definiować własne funkcie?
- Jak tworzyć wykresy tróiwymiarowe?
- Na czym polega formatowanie wykresu kartezjańskiego?

Mathcad to uniwersalny program algebry komputerowej. Bogaty zakres jego operatorów i funkcji wykorzystywany jest do wykonywania różnego rodzaju obliczeń. Program ten pozwala na tworzenie dokumentacji projektowej, a także umożliwia na przykład generowanie wykresów funkcji jednej i dwóch zmiennych, wykonywanie operacji na wektorach i macierzach oraz analizę matematyczną. Mathcad zawiera wiele przydatnych narzędzi – na przykład funkcję obracania wykresu, dzięki której zwiększa się czytelność edytowanego obrazu.

"Mathcad. Ćwiczenia" to doskonały podręcznik dla początkujących i średnio zaawansowanych użytkowników, którzy chcą pogłębić i usystematyzować swoją wiedzę. Wydanie drugie tej książki poszerzono o zagadnienia z zakresu probabilistyki i statystyki oraz mikroprogramowania. Wykonując poszczególne ćwiczenia, nauczysz się obliczać sumy skończonego szeregu liczbowego czy iloczyny skończonej liczby czynników, tworzyć wykres przestrzenny powierzchni parametrycznej oraz wykres poziomicowy. Dzięki umiejętnościom zdobytym przy pracy z tym podręcznikiem odkryjesz, że algebra stała się dla Ciebie po prostu łatwą i interesującą dziedziną matematyki.

- Obliczenia skalarne
- Obliczenia wektorowe i macierzowe
- Wykresy dwu- i trójwymiarowe
- Równania i układy równań algebraicznych
- Mikroprogramowanie
- Obsługa błedów
- Funkcje trygonometryczne i cyklometryczne

 $\cdots$ 

Liczby rządzą światem, ale Mathcad rządzi obliczeniami!

# Spis treści

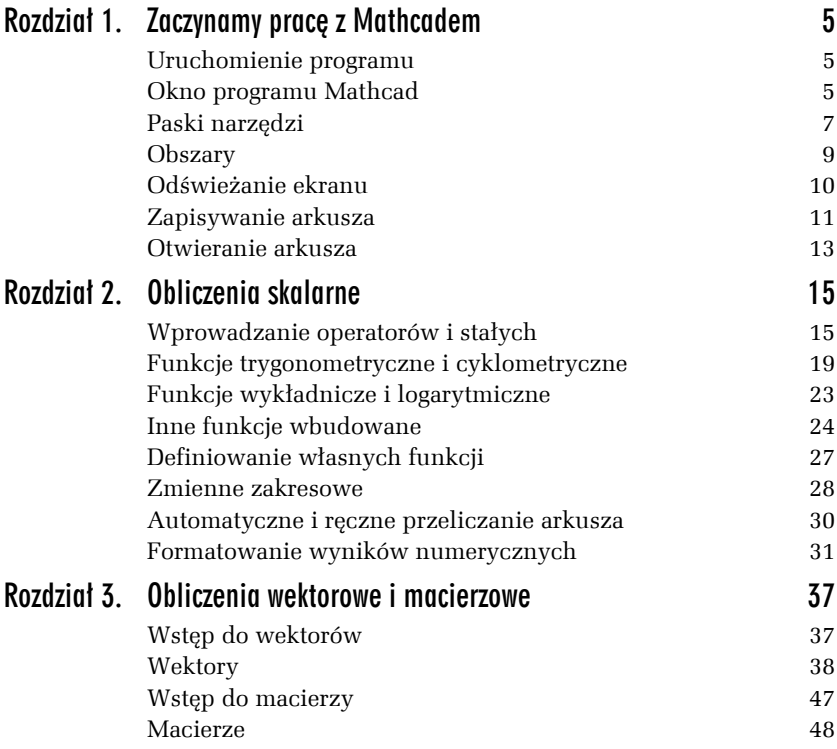

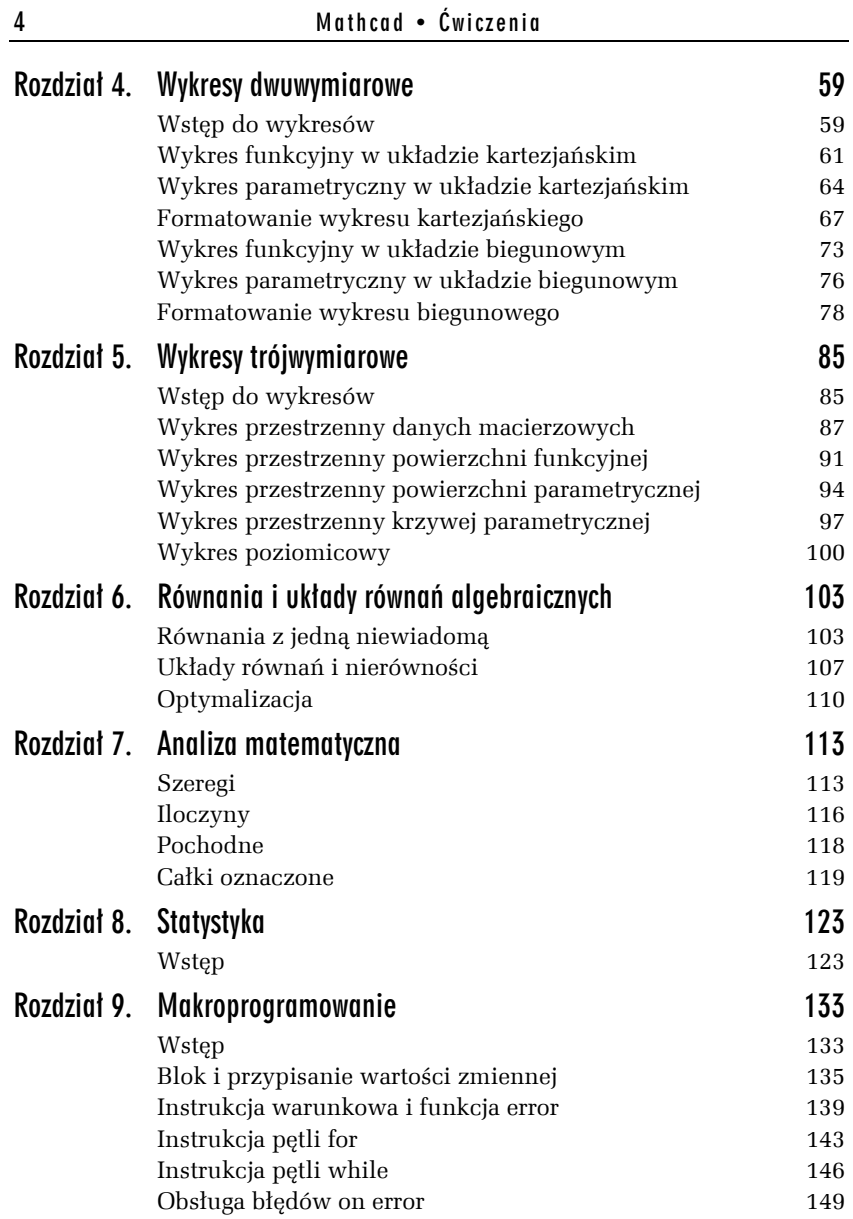

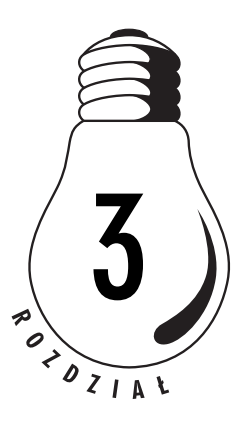

# Obliczenia wektorowe i macierzowe

## Wstęp do wektorów

Mathcad praktycznie nie wyróżnia w jakiś szczególny sposób wektorów w stosunku do macierzy. Traktuje wektory jako specyficzne macierze *jednokolumnowe*. Należy o tym pamiętać, gdyż jednym z częstych błędów jest definiowanie wektora jako macierzy jednowierszowej, a takiego obiektu Mathcad nie rozpoznaje jako wektora i nie wykonuje w odniesieniu do niego żadnych operacji wektorowych. Większość symboli operatorów jest identyczna zarówno dla wektorów, jak i dla macierzy. Należy jednak pamiętać, że interpretacja uzyskiwanych wyników może być odmienna!

Definicję wektora oraz większość operatorów wektorowych można uzyskać na dwa sposoby:

- $\Box$  stosując skróty klawiszowe (tabela 3.1);
- T za pomocą myszy i paska narzędzi *Matrix*, który można wyświetlić, wybierając polecenie *Toolbars* z menu rozwijanego *View* (rysunek 3.1).

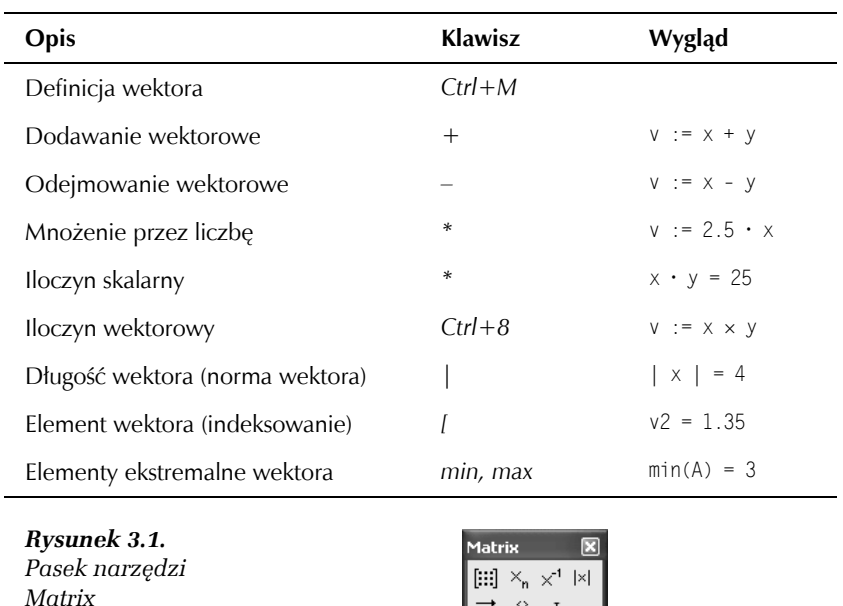

*Tabela 3.1. Skróty klawiszowe operatorów wektorowych*

## **Wektory**

Wektory są definiowane za pomocą okna *Insert Matrix* (rysunek 3.2).

*Rysunek 3.2. Okno Insert Matrix*

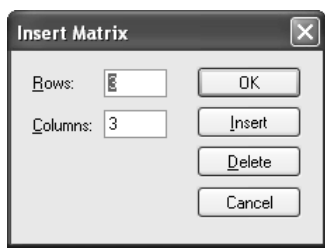

 $\overrightarrow{\mathsf{f}(\mathsf{M})}=\mathsf{M}^{\mathsf{C}}>=\mathsf{M}^{\mathsf{T}}$  . m., n **∄-⊽ ≭×⊽ Σ∪ ∰**  Okno to może być wywołane na trzy sposoby:

- $\Box$  skrótem klawiszowym *Ctrl+M*,
- T poleceniem *Matrix* z menu rozwijanego *Insert*,
- T ikoną z paska narzędzi *Matrix* (rysunek 3.3).

*Rysunek 3.3. Ikona oznaczająca okno Insert Matrix*

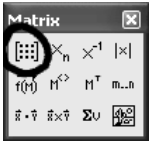

W oknie *Insert Matrix* w opcji *Rows* należy wpisać liczbę składowych wektora, a w opcji *Columns* należy koniecznie wpisać wartość 1.

## Wektory — ćwiczenia

#### Ć WICZENIE

## 3.1 Definiowanie wektora i określenie wartości jego składowych

Zdefiniuj zmienną o nazwie "V" i nadaj jej wartość wektorową (2, 3, 4).

**1.** Wpisz V i symbol definicji (podstawienia), czyli dwukropek : (rysunek 3.4).

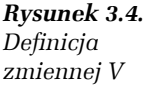

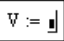

- **2.** Z menu rozwijanego *Insert* wybierz polecenie *Matrix*. Pojawi się okno *Insert Matrix* (rysunek 3.2). Do pola *Rows* wpisz liczbę składowych, czyli 3. Do pola *Columns* wpisz wartość 1. Naciśnij klawisz *Enter* lub kliknij przycisk *OK*.
- **3.** W obszarze roboczym po prawej stronie podstawienia pojawi się szablon wektora z kursorem w pozycji pierwszej składowej (rysunek 3.5).

*Rysunek 3.5. Szablon wektora*

**4.** Wpisz wartość pierwszej składowej, czyli 2, a następnie naciśnij klawisz tabulatora. Kursor przejdzie do pozycji drugiej składowej. Wpisz drugą składową, czyli 3, i następnie naciśnij klawisz tabulatora. Kursor przejdzie do pozycji trzeciej składowej. Wpisz wartość 3 i naciśnij klawisz *Enter*. Zdefiniowałeś zmienną wektorową i nadałeś jej wartość (rysunek 3.6).

#### *Rysunek 3.6.*

*Kompletna definicja zmiennej wektorowej V*

#### Ć WICZENIE

## 3.2 Obliczanie prostego wyrażenia wektorowego

Przemnóż wektor (2, 3, 4) przez liczbę 2 i dodaj do wektora (0, -1, 1). Podaj wynik.

**1.** Wywołaj okno *Insert Matrix* (np. poleceniem *Matrix* z menu rozwijanego *Insert*) i zdefiniuj wektor o trzech składowych. Wprowadź wszystkie składowe, ale po wpisaniu trzeciej, czyli wartości 4, naciśnij klawisz spacji, aby kursor opuścił wnętrze szablonu wektora (rysunek 3.7).

#### *Rysunek 3.7. Obliczanie wartości wyrażenia wektorowego*

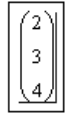

- **2.** Wprowadź operator mnożenia ∗ i wpisz wartość 2. Następnie wprowadź operator dodawania + (rysunek 3.8).
- **3.** Wywołaj okno *Insert Matrix* i zdefiniuj wektor o trzech składowych. Wpisz składowe drugiego wektora, czyli (0, -1, 1), i wprowadź znak równości =.

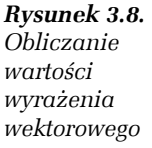

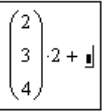

**4.** Uzyskałeś wynik (rysunek 3.9).

*Rysunek 3.9. Obliczanie wartości wyrażenia wektorowego*

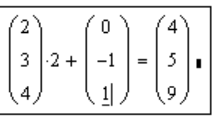

Ć WICZENIE

## 3.3 Wyznaczanie wektora prostopadłego do dwóch wektorów zadanych

Wyznacz jednostkowy wektor prostopadły do wektorów (1, 0,5, 0,3) oraz (0,25, -0,3, 2).

**1.** Aby wygodniej było operować wektorami, zdefiniuj dwie zmienne wektorowe a i b, które będą miały wartości rozważanych tu wektorów (rysunek 3.10).

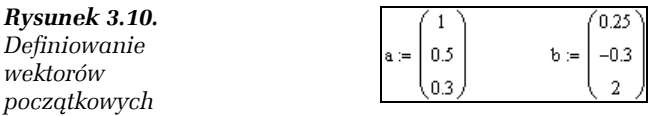

**2.** Oblicz iloczyn wektorowy wektorów a i b (rysunek 3.11), który jak wiadomo, jest prostopadły do swoich argumentów. Uzyskany wynik zapamiętaj w zmiennej wektorowej normalny. Do wprowadzenia operatora iloczynu wektorowego użyj skrótu klawiszowego *Ctrl+8* albo wybierz odpowiednią ikonę z paska narzędzi *Matrix* (rysunek 3.12).

*Rysunek 3.11. Obliczenie iloczynu wektorowego*

$$
\text{normalny} \coloneqq a \times b
$$

*Rysunek 3.12. Ikona iloczynu wektorowego na pasku narzędzi Matrix*

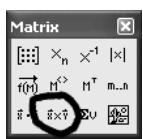

**3.** Wektor normalny ma już cechę prostopadłości do wektorów a i b, ale nie ma jednostkowej długości, co możesz łatwo sprawdzić, obliczając jego długość (rysunek 3.13). Do wprowadzenia operatora iloczynu wektorowego użyj skrótu klawiszowego *Shift+|* albo wybierz odpowiednią ikonę z paska narzędzi *Matrix* (rysunek 3.14).

*Rysunek 3.13. Sprawdzenie długości wektora normalnego*

*Rysunek 3.14. Ikona długości wektora na pasku narzędzi Matrix*

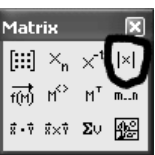

 $\vert$ normalny $\vert$  = 2.253

**4.** Wektor normalny uczynisz jednostkowym, dzieląc go przez jego własną długość (rysunek 3.15).

*Rysunek 3.15. Obliczenie wektora jednostkowego*

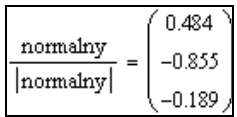

#### Ć WICZENIE

### 3.4 Selektywne pobieranie wskazanych składowych wektora

Zdefiniuj wektor v o składowych (4, 2, 8) i wektory o składowych (3, 2, -6). Oblicz iloczyn wektorowy tych dwóch wektorów, a następnie podaj wartość trzeciej składowej wyniku.

**1.** Zdefiniuj zmienną wektorową v o składowych (4, 2, 8) (rysunek 3.16).

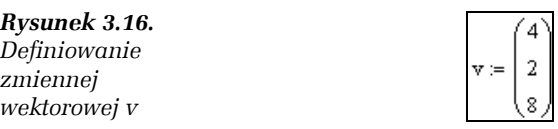

**2.** Zdefiniuj zmienną wektorową y o składowych (3, 2, -6) (rysunek 3.17).

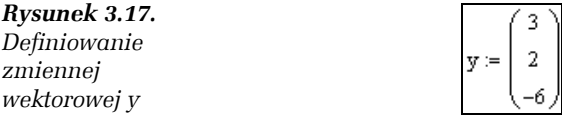

**3.** Oblicz teraz iloczyn wektorowy wektorów v i y (rysunek 3.18).

#### *Rysunek 3.18. Obliczenie iloczynu*

*wektorowego*

**4.** Składową wektora pobiera się przez *indeksowanie* jego nazwy. Pobierz ostatnią składową wyniku, tzn. nie wyświetlaj wektora, będącego wynikiem iloczynu wektorowego, a jedynie ostatnią składową (rysunek 3.19). Zwróć uwagę, że indeksowanie składowych wektora rozpoczyna się od 0, a nie — jak w tradycyjnej notacji matematycznej — od 1. Oznacza to, że pierwsza składowa wektora ma indeks 0, druga — 1, trzecia — 2 itd.

*Rysunek 3.19. Pobranie trzeciej składowej iloczynu wektorowego*

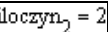

iloczyn  $= v \times y$ 

**5.** Aby się upewnić, że faktycznie pobrałeś dobrą składową, zobacz teraz, jak wygląda kompletny iloczyn wektorowy (rysunek 3.20).

*Rysunek 3.20. Kompletny iloczyn wektorowy*

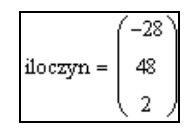

**6.** Jeżeli trzeba będzie indeksować wektory od wartości 1, a nie od 0, zmień wartość parametru ORIGIN (rysunek 3.21). Zwróć uwagę na pisownię nazwy parametru. Nazwa ta napisana jest dużymi

 $ORIGIN = 1$ 

*Rysunek 3.21. Zmiana początkowej wartości indeksującej*

> literami! Nowa wartość parametru ORIGIN obowiązuje w arkuszu od punktu, w którym została nadana, do nadania nowej wartości parametru ORIGIN lub do końca arkusza, jeżeli nie było następnej zmiany. Należy jednak pamiętać, że parametr ten oddziałuje także na macierze, w związku z czym nieostrożna zmiana jego wartości może doprowadzić do kompletnego chaosu w obliczeniach.

#### Ć WICZENIE

## 3.5 Wyznaczanie wektora siecznego łączącego dwa punkty toru zdefiniowanego w układzie biegunowym (zadanie trudne)

#### **Zadanie trudne!**

Tor punktu opisany jest w układzie biegunowym równaniem  $r(\varphi) = \sin^2(2 \cdot \varphi)$ . Obliczyć kosinusy kierunkowe wektora siecznego, łączącego dwa punkty toru, opisane wartościami  $φ_1 = π/6$  i  $φ_2 = π/3$ .

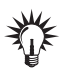

Przed obliczeniem wektora siecznego należy równanie toru przekształcić na układ kartezjański.

- **1.** W trakcie rozwiązywania zadania będziesz wykorzystywał litery greckie, włącz więc pasek narzędzi *Greek*. W tym celu wybierz polecenie *Toolbars* z menu rozwijanego *View* i zaznacz pozycję *Greek* (rysunek 3.22).
- **2.** Rozwiązywanie zadania rozpocznij od zdefiniowania funkcji opisującej tor (rysunek 3.23). Zwróć uwagę, że wykładnik powinien być wpisany dopiero **po** nawiasie zamykającym listę argumentów funkcji sinus! Jeżeli wpiszesz wykładnik potęgowy zgodnie z tradycyjną notacją matematyczną: sin2(2φ), czyli pomiędzy nazwą funkcji a listą argumentów, to Mathcad — na Twoje nieszczęście — przyjmie taką błędną notację.

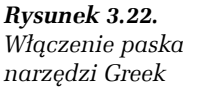

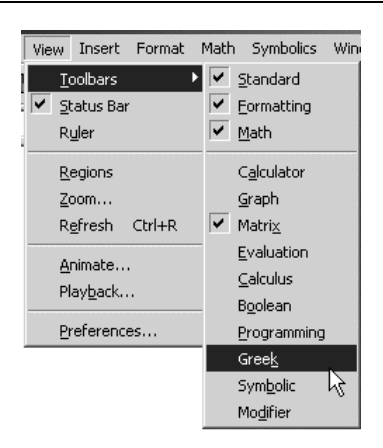

#### *Rysunek 3.23. Zdefiniowanie równania toru w układzie*

*biegunowym*

$$
r(\phi) := \sin(2\cdot\phi)^2
$$

Ale cóż się stanie później? Spójrz na rysunek 3.24, na którym pokazany jest błędny zapis w trakcie edycji. Program zinterpretował ten zapis jako polecenie przemnożenia nazwy przez listę argumentów. Oczywiście taki zapis jest nonsensowny! Niestety, komunikat o wystąpieniu błędu nie pojawi się przy definicji, ale dopiero przy pierwszym użyciu tak zdefiniowanej funkcji. Treść komunikatu *Illegal context* (*niewłaściwy kontekst*) w tej sytuacji przekaże mylną informację, gdyż akurat w tym wyrażeniu, w którym zastosowałeś uprzednio zdefiniowaną funkcję, błędu może nie być. Błąd ten pojawił się znacznie wcześniej i jest bardzo trudny do wyśledzenia, szczególnie wówczas, gdy korzystasz z wielu wzajemnie zależnych definicji funkcji.

*Rysunek 3.24. Błędny zapis wykładnika funkcji sinus*

$$
r(\phi) := \sin^2\left(2\!\cdot\!\phi\right)
$$

**3.** Mając zdefiniowaną funkcję toru, możesz ją przekształcić do zapisu kartezjańskiego (rysunek 3.25), korzystając z powszechnie znanych wzorów:  $x = r \cos \varphi$  oraz  $y = r \sin \varphi$ .

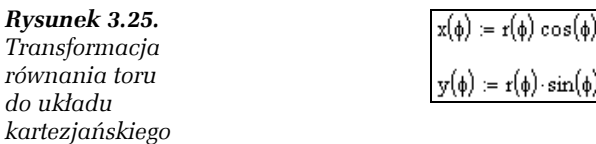

Zwróć uwagę, że nowe współrzędne x i y muszą być funkcjami zmiennej φ, ale nie zmiennej r, gdyż r jest obliczane na podstawie wartości φ.

**4.** Dysponując współrzędnymi kartezjańskimi, zdefiniuj wektor wodzący toru R (rysunek 3.26). Zwróć uwagę, że nazwanie wektora wodzącego literą R nie koliduje z wcześniejszym nazwaniem współrzędnej biegunowej literą r. Mathcad nie utożsamia dużych i małych liter, dlatego trzeba pamiętać o zachowaniu precyzyjnej pisowni nazw zmiennych.

*Rysunek 3.26. Definiowanie wektora wodzącego toru*

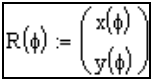

**5.** Mając do dyspozycji wektor wodzący R w układzie kartezjańskim, możesz obliczyć konkretne wartości wektora dla ustalonych wartości współrzędnej φ (rysunek 3.27).

*Rysunek 3.27. Obliczanie skonkretyzowanych wektorów wodzących*

$$
R1 := R\left(\frac{\pi}{6}\right) \qquad R2 := R\left(\frac{\pi}{3}\right)
$$

 $\text{seczny} = R2 - R1$ 

**6.** Z różnicy obu wektorów wodzących uzyskasz wektor sieczny (rysunek 3.28).

*Rysunek 3.28. Obliczenie wektora siecznego*

**7.** Kosinusy kierunkowe wektora, czyli kosinusy kątów pomiędzy wektorem a poszczególnymi osiami układu współrzędnych, są co do wartości identyczne ze składowymi zgodnego z tym wektorem wektora jednostkowego. Zamiast więc męczyć się skomplikowanym obliczaniem kątów pomiędzy wektorem a osiami, wystarczy obliczyć odpowiadający mu wektor

jednostkowy. W tym celu podziel wektor przez jego własną długość (rysunek 3.29). I oto masz końcowy wynik.

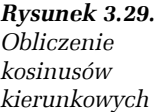

 $\overline{a}$ 

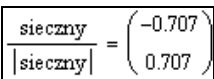

## Wstęp do macierzy

Definicję macierzy, jak i większość operatorów macierzowych, można uzyskać na dwa sposoby:

□ stosując skróty klawiszowe (tabela 3.2),

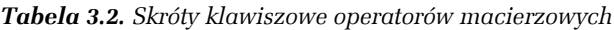

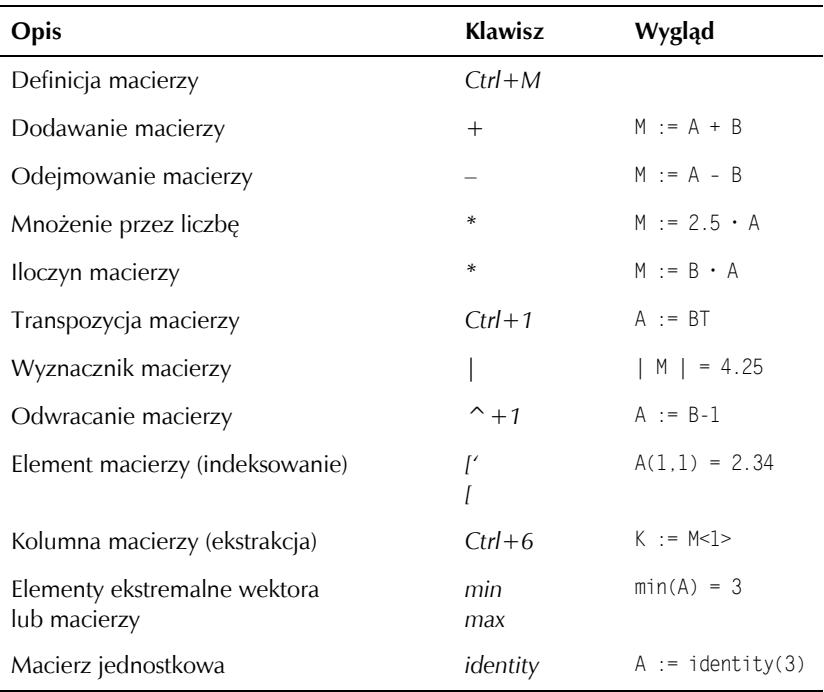

**Contract** 

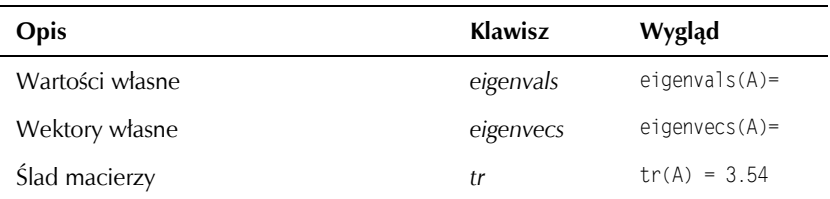

*Tabela 3.2. Skróty klawiszowe operatorów macierzowych — ciąg dalszy*

T za pomocą myszy i paska narzędzi *Matrix*, który można wyświetlić, stosując polecenie *Toolbars* z menu rozwijanego *View* (rysunek 3.30).

*Rysunek 3.30. Pasek narzędzi Matrix*

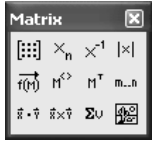

## Macierze

Macierze są definiowane za pomocą okna *Insert Matrix* (rysunek 3.31).

*Rysunek 3.31. Okno Insert Matrix*

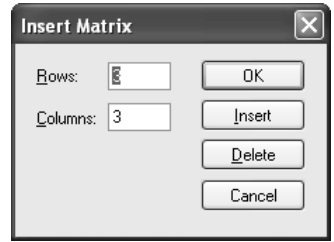

Okno to może być wywołane na trzy sposoby:

T skrótem klawiszowym *Ctrl+M*,

T poleceniem *Matrix* z menu rozwijanego *Insert*,

T ikoną z paska narzędzi *Matrix* (rysunek 3.32).

W oknie *Insert Matrix*, w opcji *Rows*, należy wpisać liczbę wierszy macierzy, a w opcji *Columns* — liczbę kolumn.

*Rysunek 3.32. Ikona służąca do wywołania okna Insert Matrix*

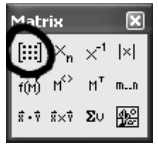

## Macierze — ćwiczenia

#### Ć WICZENIE

## 3.6 Definiowanie macierzy, określanie wartości jej składowych i selektywne pobieranie składowych

Zdefiniuj macierz M o składowych 2 5 17  $\begin{bmatrix} 2 & 5 & 17 \\ 3.5 & 3.9 & -12.5 \end{bmatrix}$  i pobierz element z drugiego wiersza i trzeciej kolumny.

**1.** Wpisz nazwę macierzy M, następnie operator definicji (podstawienia) : i wywołaj okno *Insert Matrix*. Utwórz szablon macierzy o dwóch wierszach i trzech kolumnach, a następnie wypełnij szablon wartościami (rysunek 3.33).

*Rysunek 3.33. Definiowanie macierzy*

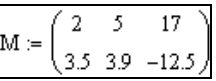

**2.** Obecnie możesz przystąpić do pobrania elementu z drugiego wiersza i trzeciej kolumny. Można to zrobić na dwa sposoby: skrótem klawiszowym *[* (lewy nawias kwadratowy) lub przez wybranie odpowiedniej ikony z paska narzędzi *Matrix* (rysunek 3.34). Kryje się tu jednak pewna pułapka! W starszych wersjach Mathcada wywołanie pola indeksacyjnego dla macierzy powodowało wyświetlenie pola jednopozycyjnego, czyli pola indeksacji wektorowej. Próba wpisania przecinka, a później indeksu kolumny, powodowała przeniesienie kursora poza pole indeksacyjne. Aby tego uniknąć, należy zaraz na początku pola indeksacyjnego wpisać znak apostrofu, '. Znak ten wywołuje specjalne nawiasy (rysunek 3.35) wokół pola indeksacyjnego, które zapobiegają błędnym wpisom.

*Rysunek 3.34. Ikona indeksowania na pasku narzędzi Matrix*

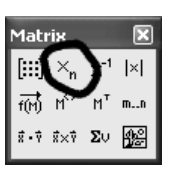

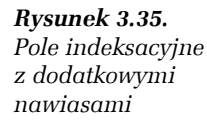

**3.** Wpisz nazwę macierzy, wywołaj pole indeksacyjne i wpisz indeksy drugiego wiersza i trzeciej kolumny (rysunek 3.36). Zwróć uwagę, że indeksacja zaczyna się od wartości 0, tzn. pierwszy wiersz i pierwsza kolumna mają indeksy o wartości 0, drugi wiersz i druga kolumna — indeksy o wartości 1 itd.

#### *Rysunek 3.36. Pobranie elementu z drugiego wiersza i trzeciej kolumny*

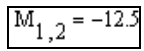

**4.** Jeżeli zaistnieje potrzeba, aby indeksować macierze od wartości 1, a nie od wartości 0, zmień wartość parametru ORIGIN (rysunek 3.37). Zwróć uwagę na pisownię nazwy parametru. Nazwa ta zapisana jest dużymi literami! Nowa wartość parametru ORIGIN obowiązuje w arkuszu od punktu, w którym została nadana, aż do nadania nowej wartości parametru ORIGIN lub do końca arkusza, jeżeli nie było następnej zmiany. Należy jednak pamiętać, że parametr ten oddziałuje także na wektory, w związku z czym nieostrożna zmiana wartości parametru może doprowadzić do kompletnego chaosu w obliczeniach.

*Rysunek 3.37. Zmiana początkowej wartości indeksującej*

 $ORIGIN := 1$ 

#### Ć WICZENIE

## 3.7 Transponowanie macierzy oraz obliczanie jej wyznacznika i odwrotności

 $\begin{vmatrix} 1 & 2 & 3 \end{vmatrix}$  $456$ 

Zdefiniuj macierz A o składowych $\begin{bmatrix} 4 & 5 & 6 \ 7 & 8 & 9 \end{bmatrix}$ . Oblicz macierz B będącą transpozycją macierzy A. Oblicz wyznacznik macierzy A. Spróbuj obliczyć odwrotność macierzy A oraz macierzy B.

**1.** Wpisz nazwę macierzy A i operator definicji (podstawienia), a następnie wywołaj okno *Insert Matrix*. Zdefiniuj macierz o trzech wierszach i trzech kolumnach. Wypełnij szablon macierzy podanymi wartościami i naciśnij klawisz *Enter* (rysunek 3.38).

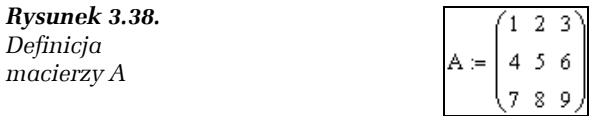

**2.** Oblicz macierz B będącą transpozycją macierzy A (rysunek 3.39). W celu wywołania operatora transpozycji albo użyj skrótu klawiszowego *Ctrl+!*, albo skorzystaj z odpowiedniej ikony na pasku narzędzi *Matrix* (rysunek 3.40).

*Rysunek 3.39. Obliczenie transpozycji macierzy A*

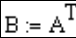

*Rysunek 3.40. Ikona operatora transpozycji macierzy*

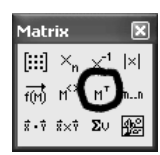

**3.** Oblicz wyznacznik macierzy A (rysunek 3.41). Do wywołania wyznacznika macierzy posłuż się albo skrótem klawiszowym *Shift+|*, albo odpowiednią ikoną z paska narzędzi *Matrix* (rysunek 3.42).

*Rysunek 3.41. Obliczenie wyznacznika macierzy A*

*Rysunek 3.42. Ikona wyznacznika macierzy*

$$
\left|A\right|=0
$$

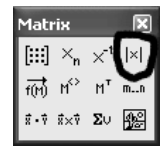

**4.** Jak widać na rysunku 3.41, wyznacznik macierzy A jest równy 0. Oznacza to, że macierz jest tzw. macierzą osobliwą i nie można dla niej obliczyć macierzy odwrotnej. Transpozycja nie zmienia wyznacznika macierzy kwadratowej, więc wyznacznik macierzy B także jest równy 0 i również ta macierz nie ma macierzy odwrotnej. Sprawdź to! Spróbuj obliczyć macierz odwrotną do macierzy A (rysunek 3.43). Operację odwrócenia macierzy wykonaj albo przez formalne podniesienie macierzy do potęgi −1, albo przez użycie odpowiedniej ikony z paska narzędzi *Matrix* (rysunek 3.44).

#### *Rysunek 3.43.*

*Obliczenie macierzy odwrotnej do macierzy A*

#### *Rysunek 3.44.*

*Ikona operacji odwracania macierzy*

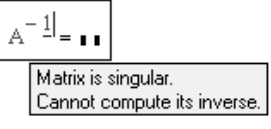

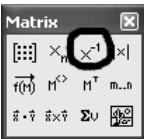

**5.** Jak widać na rysunku 3.43, Mathcad poprawnie zidentyfikował osobliwość macierzy A i odmówił prowadzenia dalszych obliczeń macierzy odwrotnej. Sprawdź teraz analogiczną operację odwrócenia dla macierzy B (rysunek 3.45).

*Rysunek 3.45. Obliczenie macierzy odwrotnej do macierzy B*

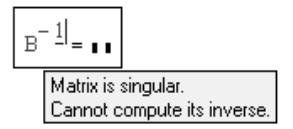

**6.** Otrzymałeś rezultat analogiczny do tego, który obliczony został dla macierzy A. Możesz oczywiście zdziwić się, skąd naleganie, aby sprawdzać rzeczy oczywiste. Otóż w *starszych* wersjach Mathcada obliczenia wyznacznika macierzy były obarczone znacznym błędem. W efekcie program wykonywał odwrócenie macierzy A, jednak wyniki, które podawał, były nonsensowne (rysunek 3.46). W dodatku dawał poprawne odpowiedzi dla macierzy B, co powodowało, że tradycyjna symetria transpozycji była łamana. Otóż można sarkastycznie stwierdzić, że firma Mathsoft zrobiła znaczący krok naprzód, gdyż po kilkunastu latach usunęła błąd, który od dawna był sygnalizowany.

| Rysunek 3.46.              |            |                                                                                                    |  |
|----------------------------|------------|----------------------------------------------------------------------------------------------------|--|
| <i>B</i> lgebra obliczenie | $A^{-1} =$ | \n $\begin{bmatrix}\n 3.152 \times 10^{15} & -6.304 \times 10^{15} & 3.152 \times 10^{15} \\ -6.304 \times 10^{15} & 1.261 \times 10^{16} & -6.304 \times 10^{15} \\ 3.152 \times 10^{15} & -6.304 \times 10^{15} & 3.152 \times 10^{15}\n \end{bmatrix}$ \n |  |

**7.** Jeżeli będziesz pracował z Mathcadem w wersji 2001i, sprawdź ustawienie opcji *Use strict singularity checking for matrices* (użyj dokładnego sprawdzenia osobliwości macierzy), która jest dostępna w zakładce *Calculation* (rysunek 3.47) okna *Math Options*. Okno to można wywołać poleceniem *Options* w menu rozwijanym *Math*.

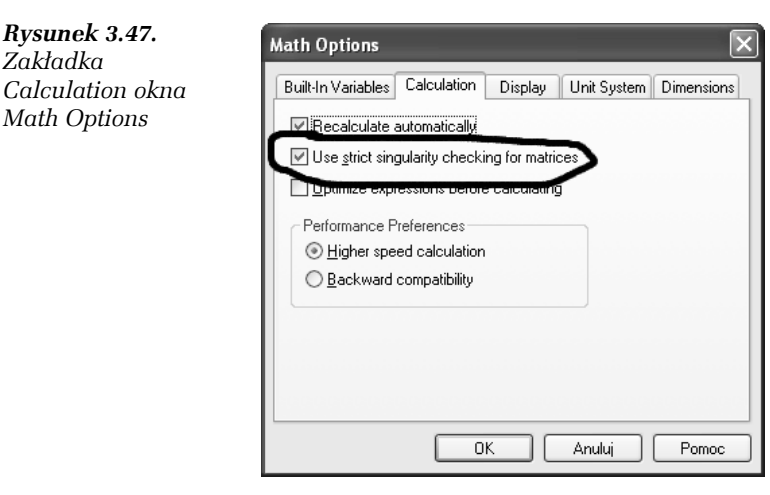

#### Ć WICZENIE

 $0 \quad 1 \quad 2 \mid 13$ 3 0 2  $\cdot$  x =  $-3$  $\begin{bmatrix} 0 & 1 & 2 \\ 3 & 0 & 2 \\ 5 & 3 & 1 \end{bmatrix}$   $\cdot$  **x** =  $\begin{bmatrix} 13 \\ -3 \\ 50 \end{bmatrix}$ **x** ,

Rozwiąż metodą macierzową układ równań liniowych $\mid$  5  $\mid$  3  $\mid$  1  $\mid$   $\mid$  50 gdzie x jest wektorem niewiadomych mającym trzy składowe.

**1.** Masz do rozwiązania równanie macierzowe **Ax = b** , gdzie A jest daną macierzą układu, a b jest wektorem prawych stron. Zdefiniuj więc wektor b i macierz A (rysunek 3.48).

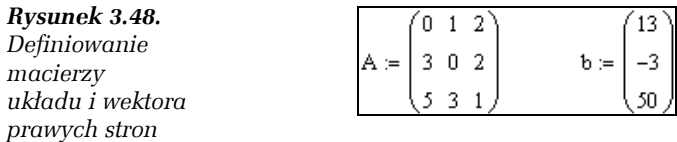

**2.** Skorzystaj ze wzoru rozwiązującego  $\mathbf{x} = \mathbf{A}^{-1} \mathbf{b}$ , który obowiązuje dla macierzy nieosobliwych, tzn. mających wyznacznik różny od zera. Oblicz wektor rozwiązania x (rysunek 3.49).

 $x = A^{-1} \cdot b$ 

*Rysunek 3.49. Obliczenie wektora rozwiązania*

**3.** Wyświetl wartości składowych wektora rozwiązania (rysunek 3.50).

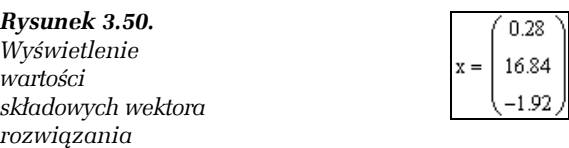

#### Ć WICZENIE

## 3.9 Wyznaczanie wartości własnych i wektorów własnych macierzy

$$
\begin{bmatrix} 2 & 3 & 4 \\ 3 & 5 & 6 \end{bmatrix}
$$

Wyznacz wartości i wektory własne macierzy  $\begin{bmatrix} 2 & 3 & 4 \ 3 & 5 & 6 \ 4 & 6 & 10 \end{bmatrix}$ . Sprawdź ortogonalność macierzy zbudowanej z wektorów własnych.

**1.** Zdefiniuj macierz A o trzech wierszach i trzech kolumnach, mającą podane powyżej wartości składowych (rysunek 3.51).

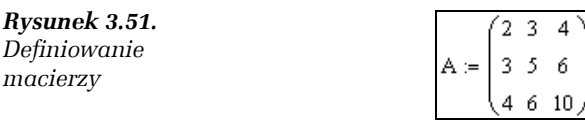

**2.** Oblicz wartości własne macierzy A (rysunek 3.52), posługując się wbudowaną funkcją eigenvals (tabela 3.2).

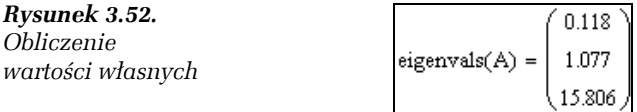

**3.** Oblicz macierz wektorów własnych i podstaw ją pod zmienną macierzową V (rysunek 3.53). Kolumny tej macierzy są wektorami własnymi macierzy A w takiej kolejności, w jakiej funkcja eigenvals podała obliczone wartości własne.

*Rysunek 3.53. Obliczenie wektorów własnych*

**4.** Wyświetl osobno poszczególne wektory własne (rysunek 3.54). Do ekstrakcji poszczególnych kolumn macierzy V wykorzystaj skrót klawiszowy *Ctrl+6* lub odpowiednią ikonę z paska narzędzi *Matrix* (rysunek 3.55). Pamiętaj, że indeksacja kolumn rozpoczyna się od wartości 0, czyli pierwsza kolumna ma indeks 0, druga kolumna — 1 itd.

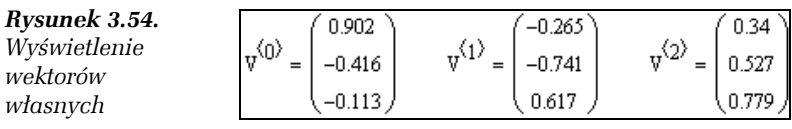

#### *Rysunek 3.55.*

*Ikona ekstrakcji kolumny macierzy na pasku narzędzi Matrix*

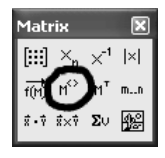

**5.** Skontroluj ortogonalność macierzy V, czyli sprawdź, czy iloczyn macierzy transponowanej V<sup>⊺</sup> przez V będzie macierzą diagonalną (rysunek 3.56). Jest to najprostsza procedura kontrolna, pozwalająca sprawdzić dokładność wyznaczenia wektorów własnych.

 $V = eigenvecs(A)$ 

*Rysunek 3.56. Kontrola ortogonalności macierzy V*

 $\nabla^{\mathrm{T}} V = \begin{pmatrix} 1 & 0 & 0 \\ 0 & 1 & 0 \\ 0 & 0 & 1 \end{pmatrix}$ 

**6.** Wynikiem kontrolnego iloczynu jest macierz nie tylko diagonalna, ale nawet jednostkowa. Oznacza to, że uzyskałeś wektory własne, które nie tylko są wzajemnie ortogonalne, ale nawet ortonormalne, czyli mające długość jednostkową.

#### Ć WICZENIE

### 3.10 Transformowanie macierzy poprzez obrót

Oblicz transformację macierzy 1 2 3 4  $\begin{vmatrix} 1 & 2 \end{vmatrix}$  $\begin{bmatrix} 3 & 4 \end{bmatrix}$  przy obrocie o kąt 45°.

**1.** Zdefiniuj macierz A o dwóch wierszach i dwóch kolumnach, która będzie podlegała transformacji. Nadaj jej powyższe wartości elementów (rysunek 3.57).

*Rysunek 3.57. Definicja transformowanej macierzy A*

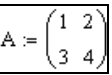

**2.** Zdefiniuj macierz obrotów B jako funkcję macierzową zależną od kąta obrotu (rysunek 3.58). Aby wygodniej było oznaczać kąty, włącz poleceniem *Toolbars* w menu rozwijanym *View* pasek narzędzi *Greek*.

#### *Rysunek 3.58. Definicja macierzy transformującej B*

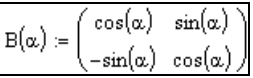

**3.** Zdefiniuj macierz C, będącą wynikiem transformacji, jako funkcję macierzową zależną od kąta obrotu poprzez wyrażenie transformujące (rysunek 3.59).

*Rysunek 3.59. Definicja wyniku transformacji*

$$
\mathrm{C}\big(\alpha\big)\coloneqq\mathrm{B}\big(\alpha\big)^T\cdot\mathrm{A}\cdot\mathrm{B}\big(\alpha\big)
$$

**4.** Wyświetl wynik transformacji przez podstawienie do funkcji macierzowej C wartości kąta obrotu 45º (rysunek 3.60).

*Rysunek 3.60. Wynik transformacji macierzy A dla kąta 45*°

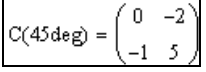

**5.** Uzyskałeś pożądany wynik. Możesz oczywiście zadać pytanie, *dlaczego macierz B została zdefiniowana jako funkcja macierzowa kąta obrotu, a nie jako macierz stała wynikająca z konkretnej wartości kąta*. Otóż w tej parametryzacji kryje się największa siła Mathcada jako narzędzia obliczeniowego: **analizuj wszystkie rozwiązywane zadania pod kątem ich wielokrotnego użycia i jeżeli stwierdzisz, że w przyszłości możesz mieć do czynienia z analogicznym zadaniem, wówczas parametryzuj wszystko, co tylko się da, i zapisuj arkusz z takim wzorcowym rozwiązaniem!**

**Contract**